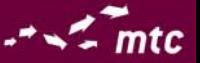

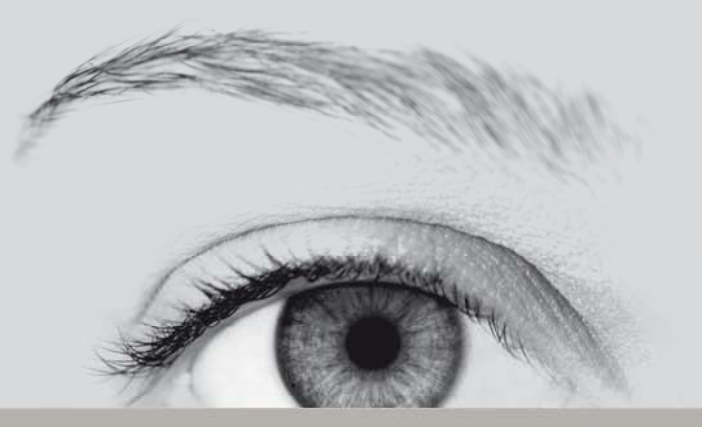

# DEPAROM®

Release Notes DEPAROM CLIENT 5.8.0 '

## **Contents**

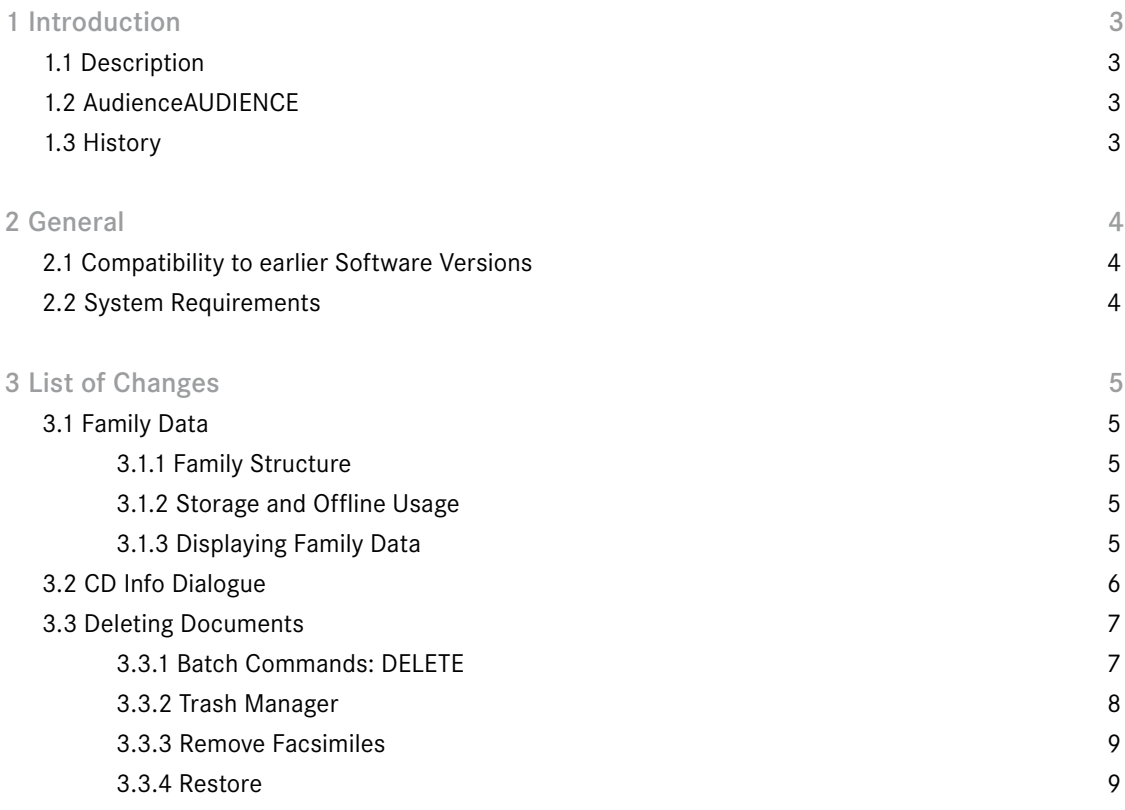

#### 1.1 Description

This document describes the changes made to the DEPAROM Client from versions 5.07.00 to 5.08.00.

#### 1.2 Audience

This document is written for end users who want to install and use the new client version 5.08.0. It is also intended for Administrators who need to understand the changes to the configuration and installation.

## 1.3 History

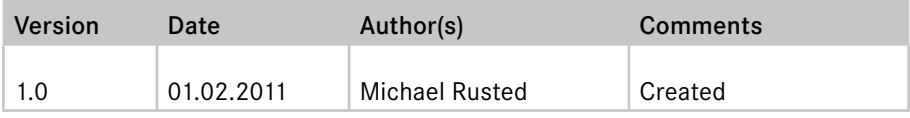

1

## ▶ 2. General

#### 2.1 Compatibility to earlier Software Versions

This version of the DEPAROM Client is compatible with previous versions since 5.6.3.

#### 2.2 System Requirements

DEPAROM Client Version 5.8.0 requires Windows 2000, Windows XP or Windows Vista.

In order to use the UpdateOPS, NoticePlus or the Chart Tools, .NET version 2.0 is required.

In order to open/edit reports created with the new reports module, OpenOffice.org, till Version 2.2 Sun ODF Plugin for Microsoft Office 3.0 or Microsoft Word 2007 Service Pack 2 is required.

The .NET 2.0 installer can be downloaded free of charge from:

#### http://msdn.microsoft.com/netframework/

In order to display PDF-Files with the DEPAROM Client, Adobe Reader Version 8 or later is required.

Adobe Reader is available as a free download from:

http://get.adobe.com/reader/

OpenOffice.org is available as free download from:

http://www.openoffice.org/

The Sun ODF Plugin for Microsoft Office 3.0 is available as free download from:

http://www.sun.com/software/star/odf\_plugin/

## ▶ 3. List of Changes

This chapter describe important changes in DEPAROM Client 5.8.0. Not mentioned in this document are the many smaller changes and bug fixes have been made. A detailed listing of these changes, can be found on your DEPAROM Profil-DVD under \soft32\Changes.txt

#### 3.1 Family Data

As with Legal Status Records in previous version of DEPAROM, the software can now also download and display patent family data from OPS.

#### 3.1.1 Family Structure

The family structure used by DEPAROM is the so-called simple INPADOC family and is provided by the OPS (Open Patent Service) web service of the EPO (European Patent Office). Members of a family have at least one priority in common. The family structure is also called the Equivalence Search and is used on the EsapceNet web-site in the field also published as.

#### 3.1.2 Storage and Offline Usage

To allow users to access the family data in offline environments, the data is stored in the local NoticePlus annotation database. Because of this, NotisPlus must be activated to use patent family data (see also 2.2. System Requirements)

### 3.1.3 Displaying Family Data

Family data is displayed in an attribute window under the tab Patent Family (see below). The table view can be sorted by clicking on a column header to show, for example, family members in order of publication or filing date.

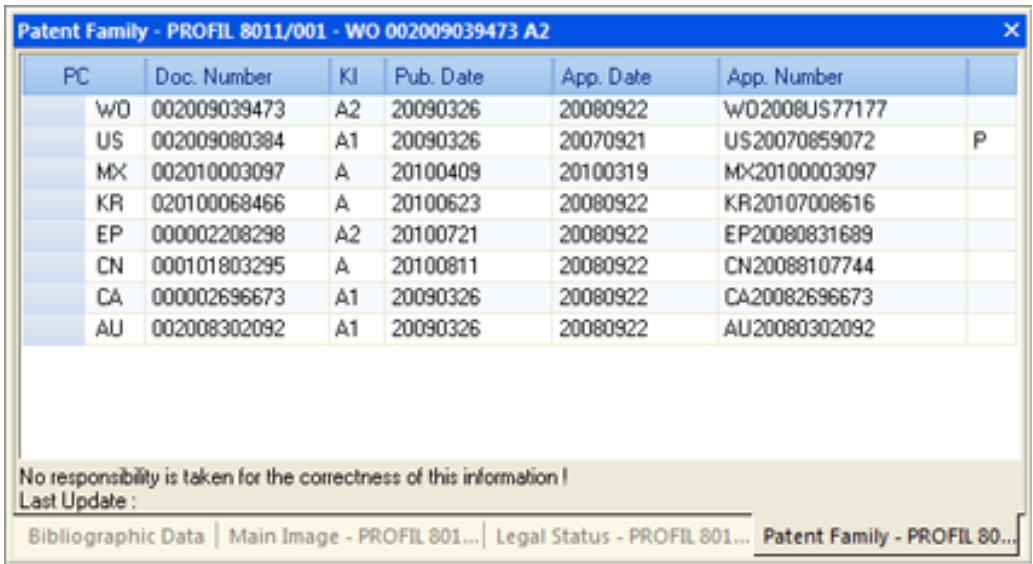

The family data is downloaded from OPS at the same time and with the same tool as the legal status records. To download this data, use the menu Tools -> Legal Status or Tools -> Legal Status -> Open Update Program. During the download an internet connection is required for the workstation performing the download.

A description of each column can be found in the table below:

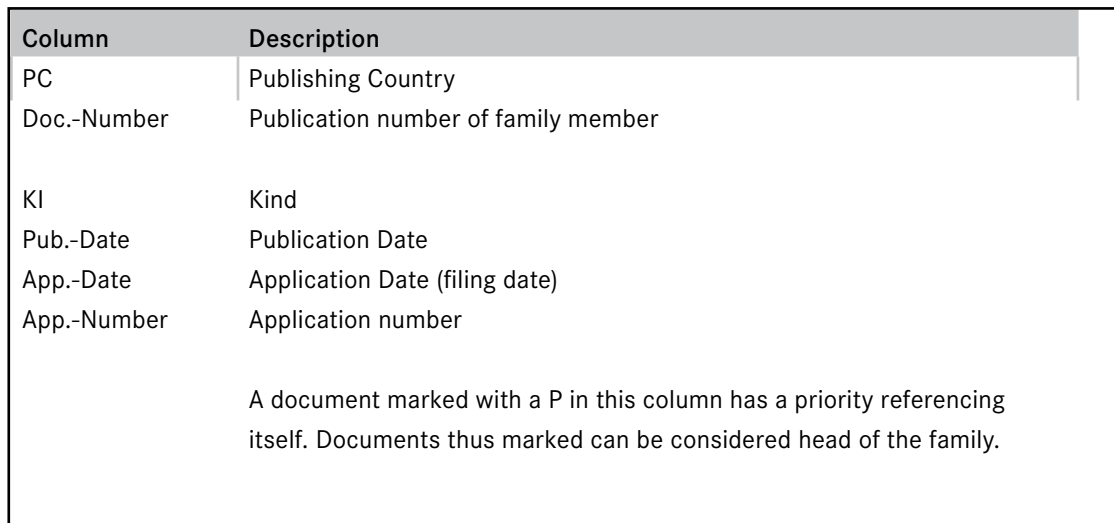

#### 3.2 CD Info Dialogue

The CD info dialogue has been redesigned so that the information it shows is presented more clearly. The dialogue now contains a table showing a summary of documents on the current volume by publication office. It also shows the customer, customer number, the total document count and the publication time-frame of all documents on the volume.

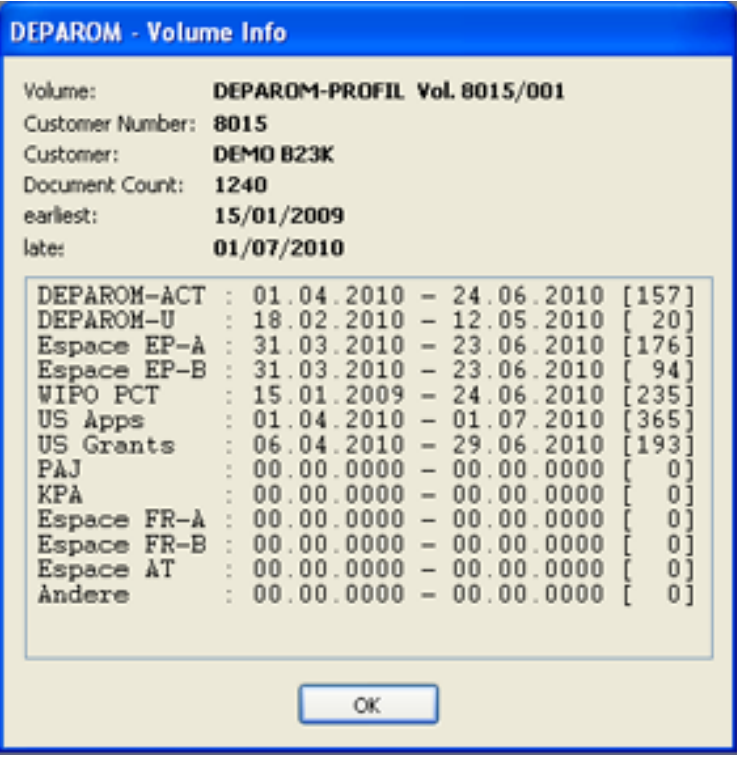

This information can be used to gain a quick overview of the documents on any given DEPAROM Profil volume. To get a more detailed view, for example of documents by applicants and IPC classes, the menu point Visualize CD can be used. Both menu entries can be found under the CD-ROM menu.

#### 3.3 Deleting Documents

It is now possible to delete documents on a DEPAROM volume. Until now it was only possible to remove documents from a hitlist. The document itself was not changed. Using this function it is now possible to clean up your data pool and remove documents that are no longer relevant. You can also reduce the disk space used by the patent archive. Document deletion is performed, as is common under Windows, in two steps:

Step 1: Move document to trash folder Step 2: Remove document permanently. Facsimile and other file-based date is removed from the hard disk and the space is freed to other purposes.

Press SHIFT+DEL to move the current document in a hitlist to the trash folder. This can be done in facsimile viewing mode or directly from the search dialogue. The function remove from hitlist (using the DEL key alone) still works as before. The status bar contains a message explaining whether a document has been moved to trash or just removed from the hitlist<sup>.</sup>

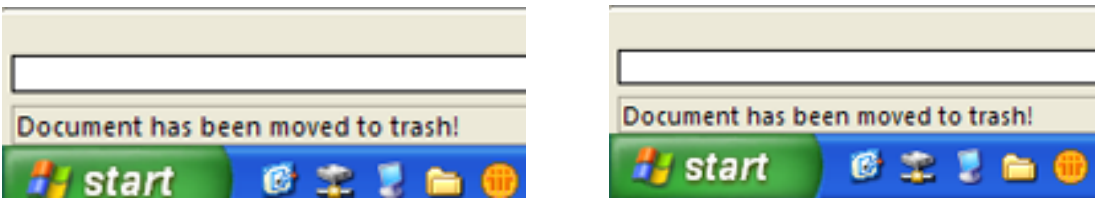

Documents can also be moved to trash using batch files. See chapter 3.3.1 Batch commands: DELETE below.

If a document is moved to the trash folder, it will no longer be found by any search query. When loading existing hitlists with a reference to a document in the trash folder, the reference is removed on the fly. This has no effect on the hitlist stored on disk unless the hitlist is once again saved under the same name.

#### 3.3.1 Batch Commands: DELETE

Documents in a hitlist file can be moved to trash using the DELETE command. This can be used, for example, to move all unimportant documents on a volume to the trash folder at once.

Synopsis:

```
 Delete
       Prompt=['Yes'|'No'|<text>]
       Quelle=<hitlist>
End
```
Prompt can be used to present the user with a descriptive message and the chance to cancel. The following values are allowed:

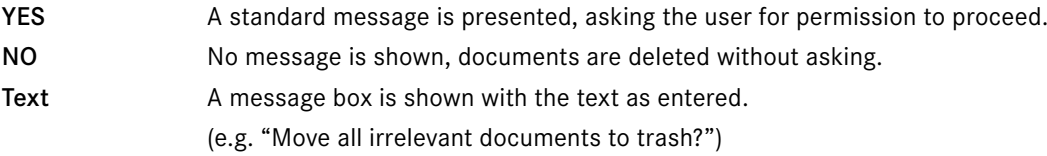

The default value of prompt is YES. Documents are not moved to trash if the user clicks No to cancel.

The value of source must be a path to a valid hitlist file. All documents in the hitlist will be deleted at once. Source, in general, is the result of a query performed in a previous batch command, such as Search or Download.

See the DEPAROM WIKI at:

http://www.deparom-profil.de/ for more information about batch files.

#### 3.3.2 Trash Manager

The trash manager can be opened from the menu CD-ROM -> Open Trash Manager. The trash manager is used to see which documents from which volumes are in the trash folder. Documents can be recovered or permantly deleted from here.

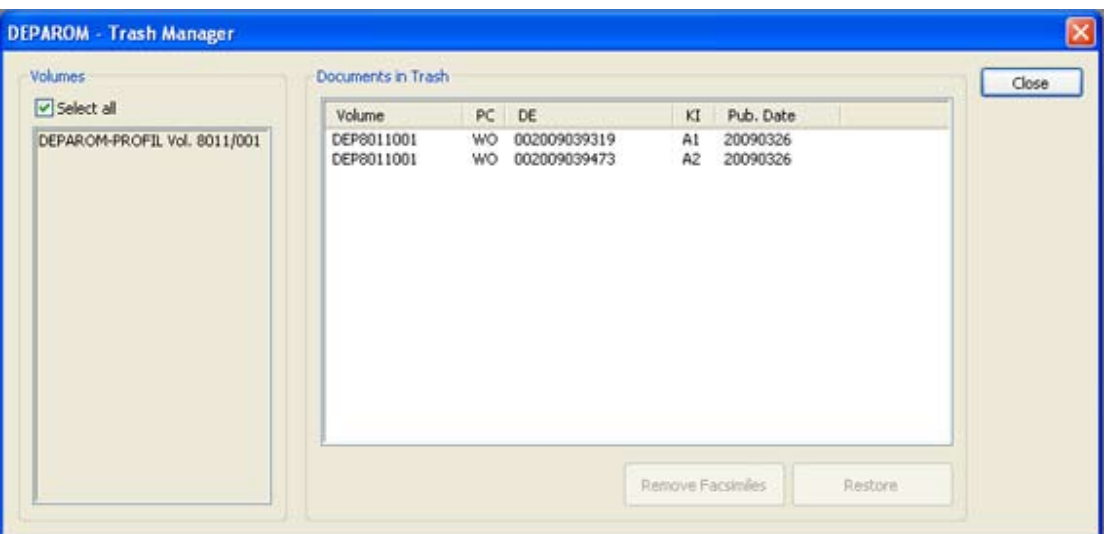

The list on the left side of the dialogue (Volumes) shows all volumes on which documents have been moved to trash. The list on the right (Documents in Trash) shows the documents that have been moved to trash. Select a volume in the volumes list to show only those documents on that volume. A double click on a volume opens the CD info dialogue for that volume.

The select all checkbox (set by default) lists all documents, irrepsective of volume. If select all is set, volumes cannot be selected.

The following chapters describe the functions available from this dialogue.

#### 3.3.3 Remove Facsimiles

The button Remove Facsimiles is enabled when the user selects documents from the list. Click on this button to remove the facsimiles for those documents selected. Note that documents can be moved to trash whether or not the media on which they reside is read-only, such as a DVD or CD-ROM. Facsimiles cannot be removed from read-only volumes.

#### 3.3.4 Restore

To restore documents from the trash folder, click on the button Restore. This button is also only active when documents have been selected. Restored documents are immediately available on the volumes from which they have been deleted.

Deutsches Patent- und Markenamt

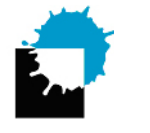

Publisher **Publisher** Software, Manufacturing and Marketing

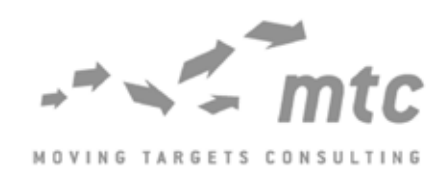

Moving Targets Consulting GmbH Arndstr. 34 10965 Berlin

Hotline: +49 30 847 12 44 - 12 Telefax: +49 30 847 12 44 - 22

E-Mail: support@deparom-profil.de Internet: http://www.deparom-profil.de http://www.deparom-profil.de/download